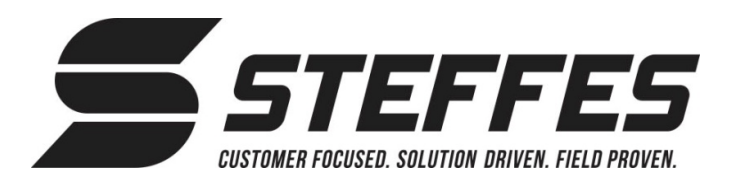

# *CONNECTING TRANSCEIVER TO STEFFES CONNECT VIA INTERNET*

#### *THIS PROCEDURE IS FOR THE CUSTOMER*

Steffes recommends having a qualified technician present when connecting via the internet to ensure proper communication between the transceiver and the Steffes Connect website.

#### **Create Account**

- 1. Open a web browser on a smartphone, tablet, or computer, and navigate to the Steffes Connect website at [www.steffesconnect.com.](http://www.steffesconnect.com/)
- 2. Click on Create Account.
- 3. Input name, email address, and desired password (Figure 1). Review the Terms of Service and check box. Click Register.

#### *NOTE: A verification e-mail is sent to the customer email address as input above. Customer will need to follow the steps in the e-mail to complete registration.* Figure 2

### **Register Device**

- 4. Input device location (home, cabin, garage…), address, and Power Provider (Figure 2). Once the Power Provider is selected, a rate schedule is available. Select the rate schedule and click Submit.
	- *NOTE: If using hard wired peak control connection select "Low Voltage (Hard Wired)" as the Power Provider. Select "Default" as the rate schedule and click Submit.*
- 5. On the Link Device page, input room name, MAC address, and verification code (Figure 3). Verification code is case sensitive. Click Submit.

*NOTE: MAC address and verification code are located on the postcard included with the transceiver.*

6. The dashboard page on the Steffes Connect website will appear.

# **Network Connection**

Wireless internet (Wi-Fi) or an Ethernet cable can be used for network connection. If using an Ethernet connection, a cable must be installed between the transceiver and the router. No addition set-up is required. If using Wi-Fi, complete Network Connection steps as follows:

7. Access Wi-Fi network settings on a smartphone, tablet, or computer. "Steffes XCVR" with a MAC address should appear under available networks. This may take up to 5 minutes to appear in network settings. Click on the Steffes XCVR Wi-Fi network (Figure 4).

*NOTE: The device should automatically direct you to enter the verification code. If not automatically redirected, open a web browser and navigate to* [setup.steffes.com](http://www.setup.steffes.com/)*.*

Choose

Cancel

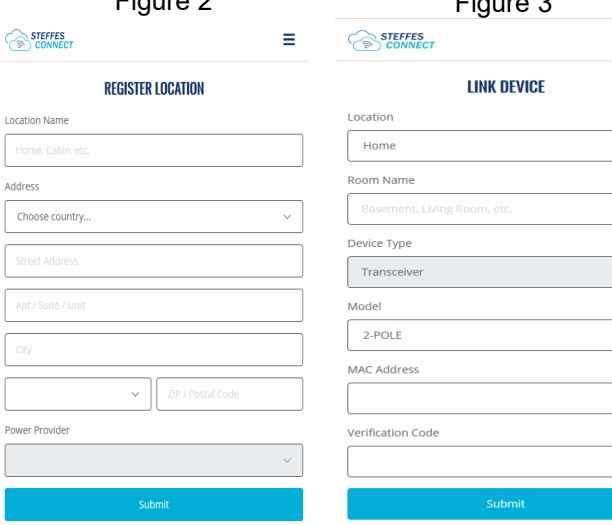

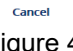

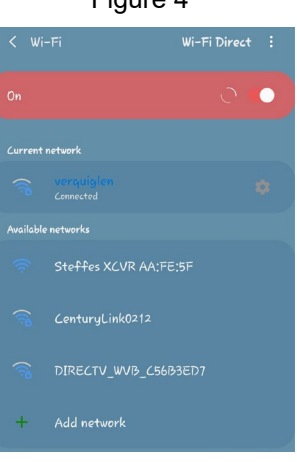

# Figure 1

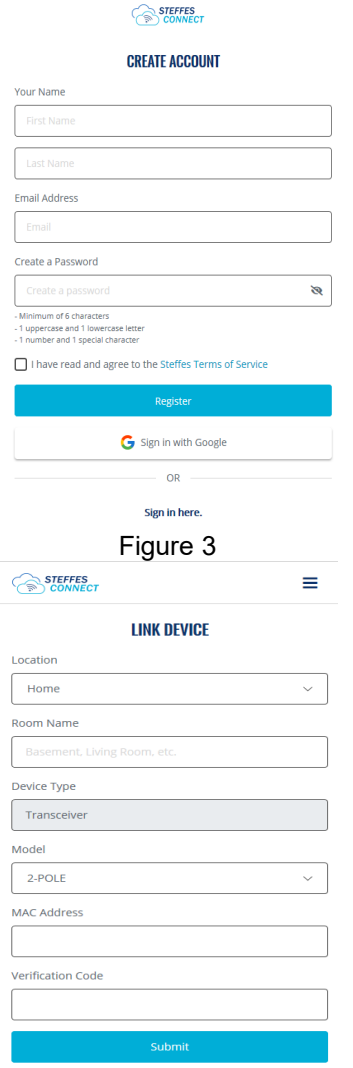

Figure 4

#### *Connecting Transceiver to Steffes Connect via Internet (continued). . .*

- 8. Enter the verification code located on the postcard included with the transceiver (Figure 5).
- 9. Navigate to available networks in your Wi-Fi network connections and select your personal internet network. Enter your network password, if protected (Figure 6). Make sure "Auto Reconnect" is selected when using wireless connection. Click Save.
- 10. The status page will appear. Click Connect Device on the bottom right of the screen. (Figure 7).

#### **Device Connection Verification**

- 11. Make sure your smart phone, tablet, or computer re-connects to your preferred internet network.
- 12. Open a web browser on a smartphone, tablet, or computer, and navigate back to [www.steffesconnect.com.](http://www.steffesconnect.com/)
- 13. The transceiver should show up on the home page with a check mark inside a green circle (see below). This shows the transceiver is connected to the internet.

*NOTE: If the system shows an exclamation point inside of a red triangle (see below), power the transceiver off and back on. Wait up to 5 minutes for the device to show online. If the system is still offline, go to*  [www.steffes.com/TSInternetConnection](https://www.steffes.com/TSInternetConnection) *for troubleshooting tools.*

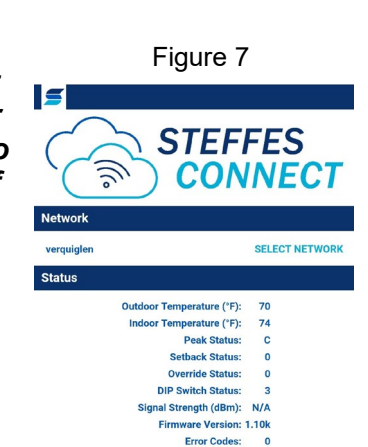

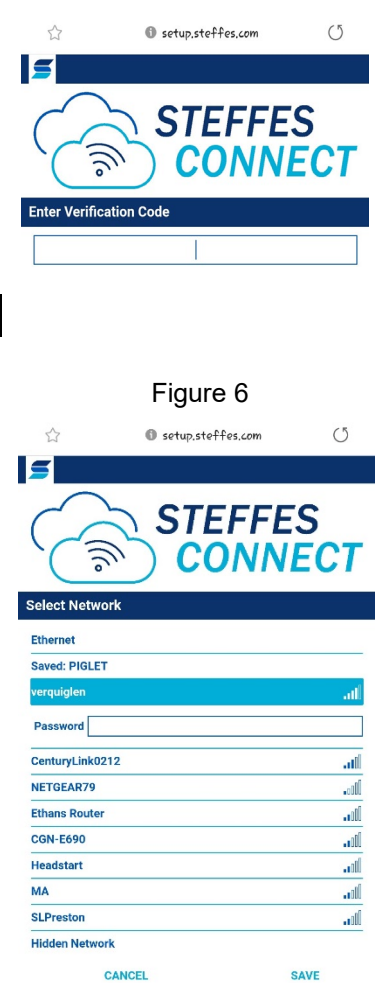

Figure 5

## **Steffes Connect Tools**

**RELEASE DEVICE** 

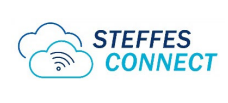

*Click on the Steffes Connect icon on the top left of the screen at any time to return to your dashboard page.*

**CONNECT DEVICE** 

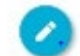

*Click on the pencil on the top left of a screen to edit. If the pencil is not avalible that screen is not able to be edited.* 

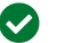

*This icon shows the device is online.*

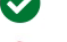

*This icon shows the device is offline.*

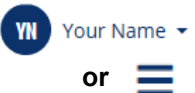

*Click on one of these icons in the top right corner of the screen to open a dropdown menu for navigating Steffes Connect.*